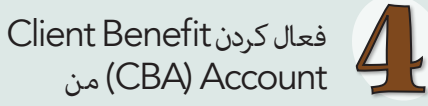

- ایمیل تائید را چک کنید.
- به org.WashingtonConnection.www مراجعه کنید.
- از منوی کش شدنی ورود به سیستم در باالی وبسایت، گزینه Account Your Access را انتخاب کنید. با آی دی کاربری SAW که برای ثبت نام در CBA تان استفاده می شود وارد شوید.
- Access Client Benefit Account Information را در صفحه Summary انتخاب کنید.
- از کُد فعال سازی درج شده در ایمیل استفاده کنید. همچنین از آی دی مشرتی DSHS و کُد پستی مسکونی خود استفاده کنید.
	- بالای دکمه Next کلیک کنید.
- شام پیام فعال سازی حساب را در Washington Connection دریافت خواهید کرد. روی پیوند خروج در گوشه باال سمت راست کلیک کنید.

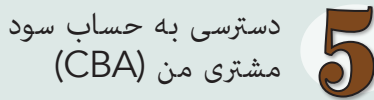

- روی دکمه Account Your Access در صفحه Login در باالی وب سایت Connection Washington کلیک کنید.
	- آی دی و رمز عبور را وارد کنید.
		- باالی Submit کلیک کنید.
	- این شام را وارد صفحه اصلی تان می کند. روی دکمه CBA Myدر منوی کش شونده Account My کلیک کنید.
- Notice Account Benefit Client( اعالمیه حساب سود مشرتی( را بخوانید. برای مشاهده اطالعات اولیه در مورد پرونده تان روی Accept کلیک کنید.

شام می توانید به حساب سود مشرتی تان در این وب سایت رایگان و ایمن بصورت شبانه روزی دسرتسی داشته باشید. **ومات مهمی که ممکن است برای ایجاد و فعال کردن** CBA )**فقط برای استفاده شخصی شام**( **نیاز داشته باشید**.

آی دی کاربر کُد تائیدیه شماره هویت مشتری <u>ِ</u> کُد پستی ساحه مسکونی کُد فعال سازی دیگر

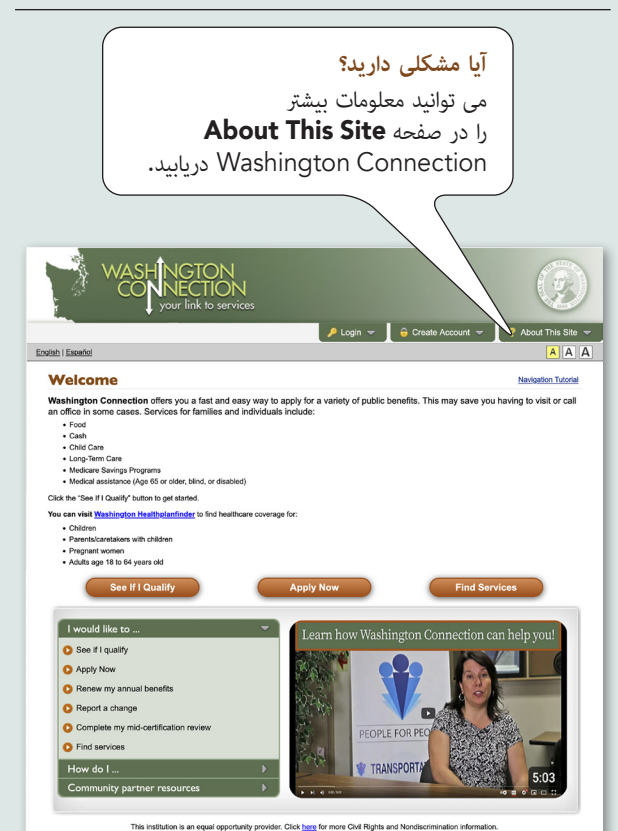

DSHS 22-1479 DA (Rev. 3/25) Dari

**در وقت صرفه جویی کنید! به کمک هزینه های دولتی بصورت آنالین دسترسی پیدا کنید**

**حساب کمک هزینه مشتری**

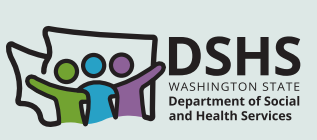

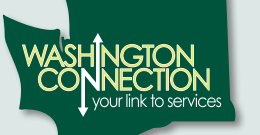

**7/24 دسرتسی به:** کمک هزینه های فعلی $\blacktriangledown$ 

سوابق کمک هزینه ها $\blacktriangledown$ اسناد تحویل داده شده  $\blacktriangledown$ تاریخ های مهم

 لینکدسترسی به بیالنس کارت EBT و درخواست های تبدیلی بررسیهای میان  $\blacktriangledown$ تصدیقنامه شما

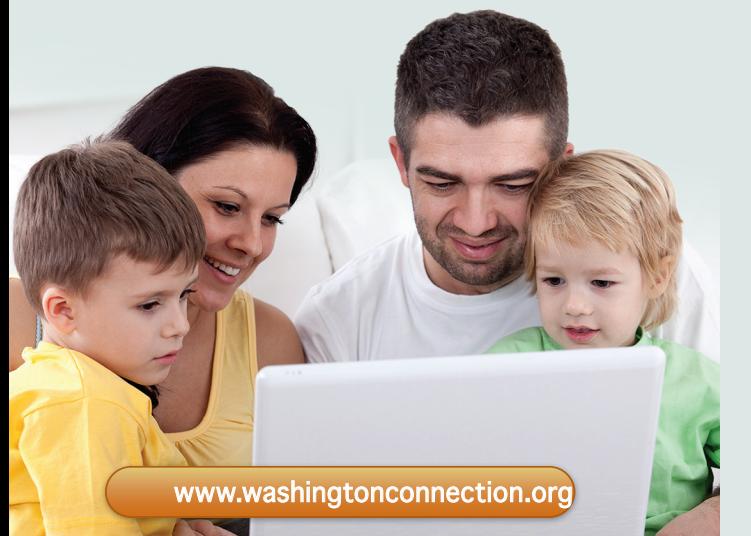

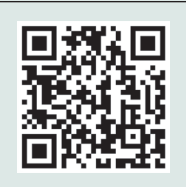

کُد QR را اسکن کنید یا به WashingtonConnection.org مراجعه منایید تا برای غذا، پول نقد، کمک هزینه مراقبت از طفل، Classic Medicaid و موارد دیگر<br>درخواست دهید.

**آیا می خواهید در وقت رصفه جویی کنید؟**

در اینجا مراحل یک راه سریع، آسان و ایمن برای دسرتسی به معلومات حساب کمک هزینه های DSHS شما آمده است.

> قبل از رشوع، نیاز به موارد ذیل خواهید داشت:

- دسترسی به انترنت $\blacksquare$ 
	- حساب ایمیل
- شماره هویت مشتری DSHS
- دانسنت کُد پستی محل مسکونی تان
- نام تان مطابق آنچه که در سوابق DSHS است
	- کمک هزینه های DSHS:
	- مزایای فعال DSHS در 60 روز گذشته
- *فعال کردهاید، به مرحله <sup>3</sup> بروید. \* اگر قبالً یک حساب SAW Connection Washington*

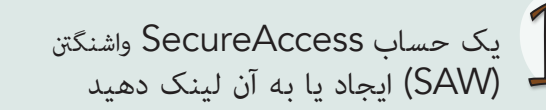

- به org.WashingtonConnection.www مراجعه کنید.
- در منوی کش شونده Create Account روی دکمه Create New Account کلیک کنید.
- فورم را در صفحه Create a New User Account خانه پری کنید.
	- **باالی دکمه** Next **کلیک کنید**.
	- ایمیل خود را برای کُد تائید بررسی کنید.

*\* اگر ایمیل فعالسازی دریافت نکردید، فولدر اسپم/هرزنامه تان را بررسی کنید. اگر از تلیفون هوشمند استفاده منی کنید، قبل از فعال سازی حساب تان باید وب سایت را ببندید.*

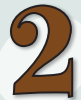

Linked SAW Account Washington Connection-من را فعال کنید

- ایمیل فعال سازی را باز کنید.
- روی لینک مرحله 2 در ایمیل کلیک کنید تا آی دی کاربری شما فعال شود.
- روی پیوند Login کلیک کنید و در صفحه وب Confirmation – Account User New وارد شوید

**– یا –**

- به باالی وب سایت بروید و صفحه Account Create را انتخاب کنید. دکمه Account Your Activate را انتخاب مایید.
- آی دی کاربری و کُد تائیدیه که به ایمیل شام ارسال شده است را وارد کنید.
	- روی دکمه Next کلیک کنید.
	- روی دکمه Login کلیک کنید.
- آی دی کاربری، رمز عبور خود را وارد کرده و روی **Submit** کلیک کنید **C**

**وب سایت** Connection Washington **به زبان های انگلیسی و هسپانیایی موجود است**.

حساب SAW مرتبط باWashington Connection شها شروع شده است. شام آماده ایجاد Benefit Client Account تان هستید.

این یک Account Benefit Client (CBA) ثبت نام کنید

- روی دکمه Account Your Access در منوی کش شونده Login کلیک کنید. با آی دی کاربری و رمز عبور SAW وارد شوید. مرحله تثبیت هویت چند عاملی )MFA )را تکمیل کنید. این هویت شام را تائید می کند. انتخاب کنید تا کُدی در آدرس ایمیل یا شماره موبایل تان دریافت کنید. وقتی این کار انجام شد، سیستم شما را به صفحه Summary می برد.
- اکنون یک Account Benefit Client دارید. روی لینک Information Account Benefit Client Access در صفحه Summary کلیک کنید.
- مّام بخش های فورم ثبت نام را تکمیل کنید. از کُد پستی مسکونی خود و معلومات دقیقی که DSHS در دوسیه دارد استفاده کنید.
	- روی دکمه Next کلیک کنید.

 $\mathcal{S}$ 

 ایمیل تان را چک کنید. یک پیام گام بعدی را برای فعال کردن (Client Benefit Account (CBA شرح خواهد داد.